# 1.会員登録・ログイン

### 新規会員登録について

予約システム Coubicでは、お客様(ユーザー)向けのアカウント登録機能がありま す。アカウントに登録して予約をすると、予約時にメールアドレスや氏名の入力をス キップできたり、予約履歴を確認することができる等、様々なメリットがあります。 スムーズなご予約のためには事前の会員登録をお勧めします

会員登録は無料です。

予約時に会員登録する方法䛿 新規登録、また䛿Facebookで登録となります。

### 新規会員登録 1-1 新規登録ページにアクセス

### https://coubic.com/users/new

■QRコードを読み取ると 新規会員登録ページに進 めます

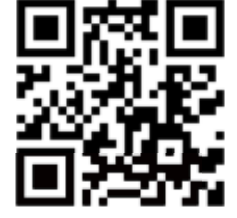

### 1-2 「新規登録して予約する」をクリック

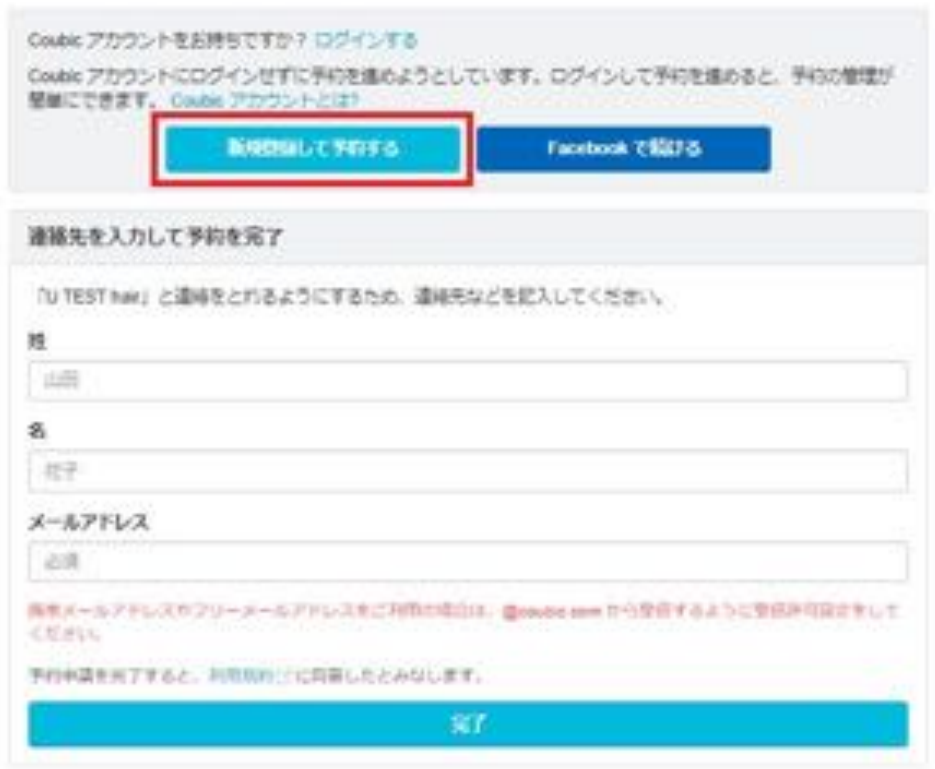

### 13 姓/名・メールアドレス・パスワードを入力して「登録する」をクリック

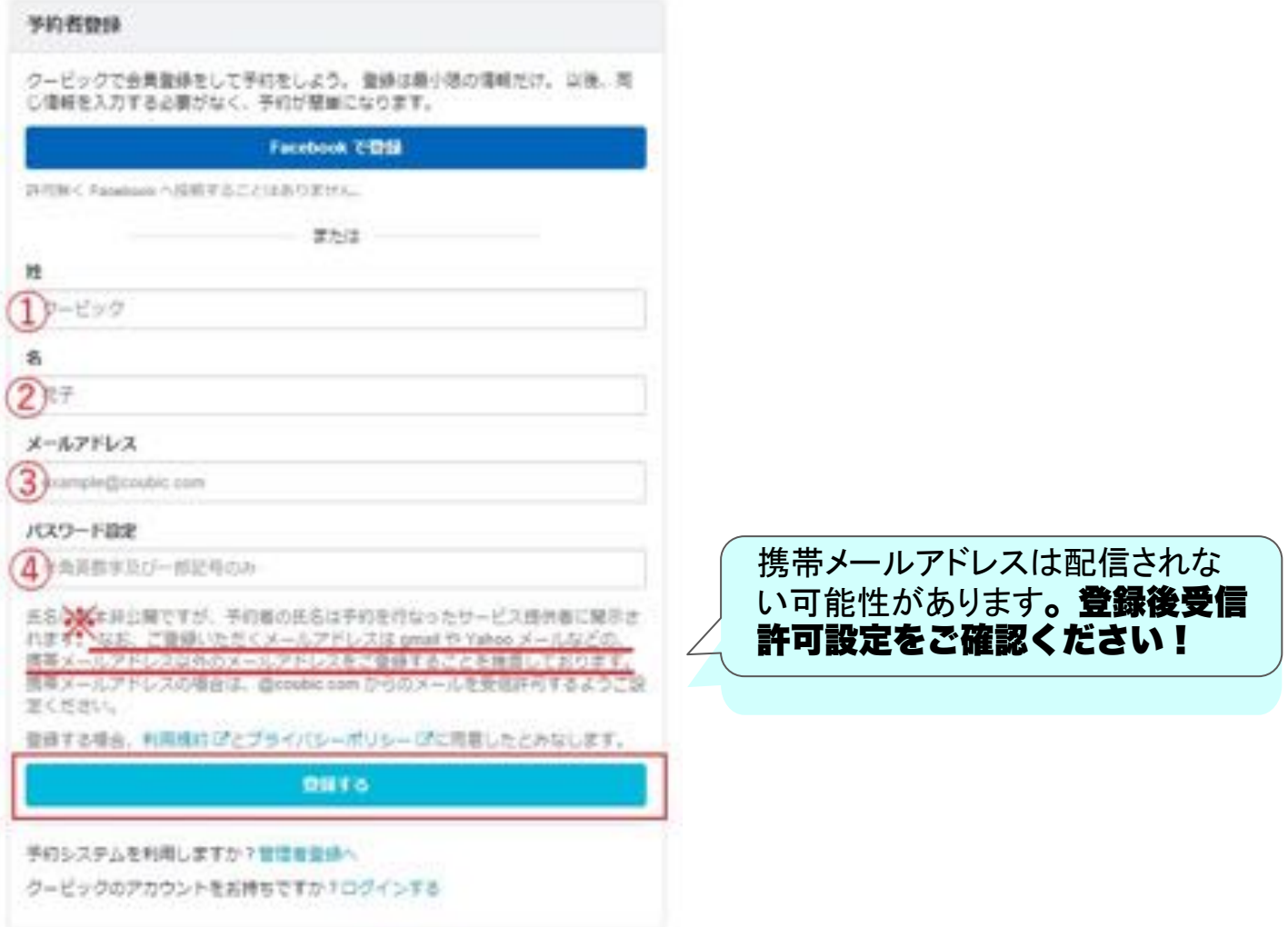

### 1-3 メールアドレスの確認を完了させる

[Coubic] メールアドレスのご確認

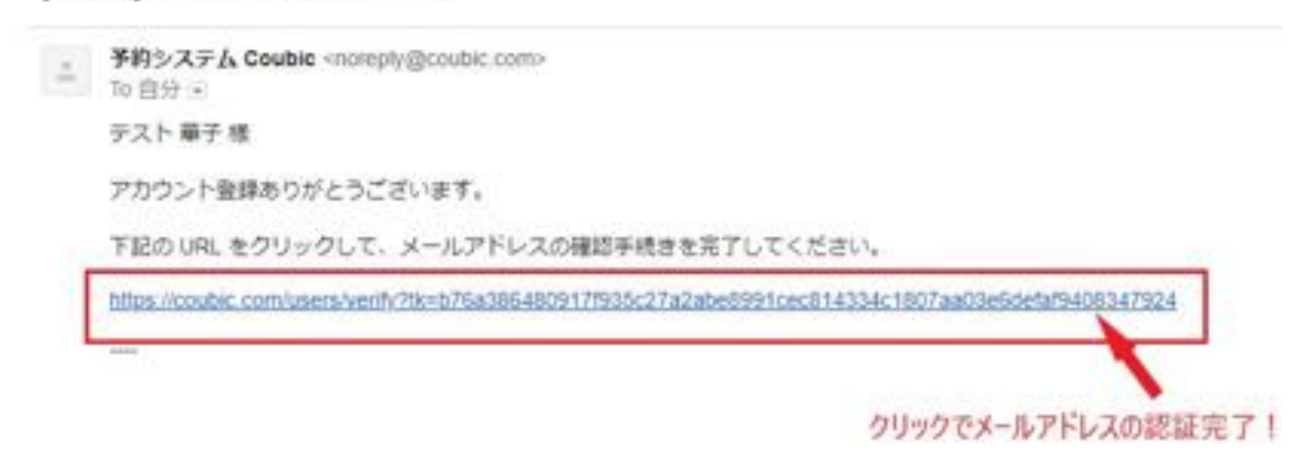

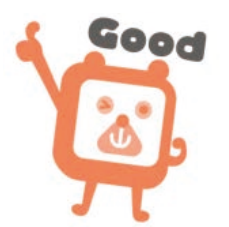

## Facebookで登録

1-4 「Facebookで続ける」をクリック

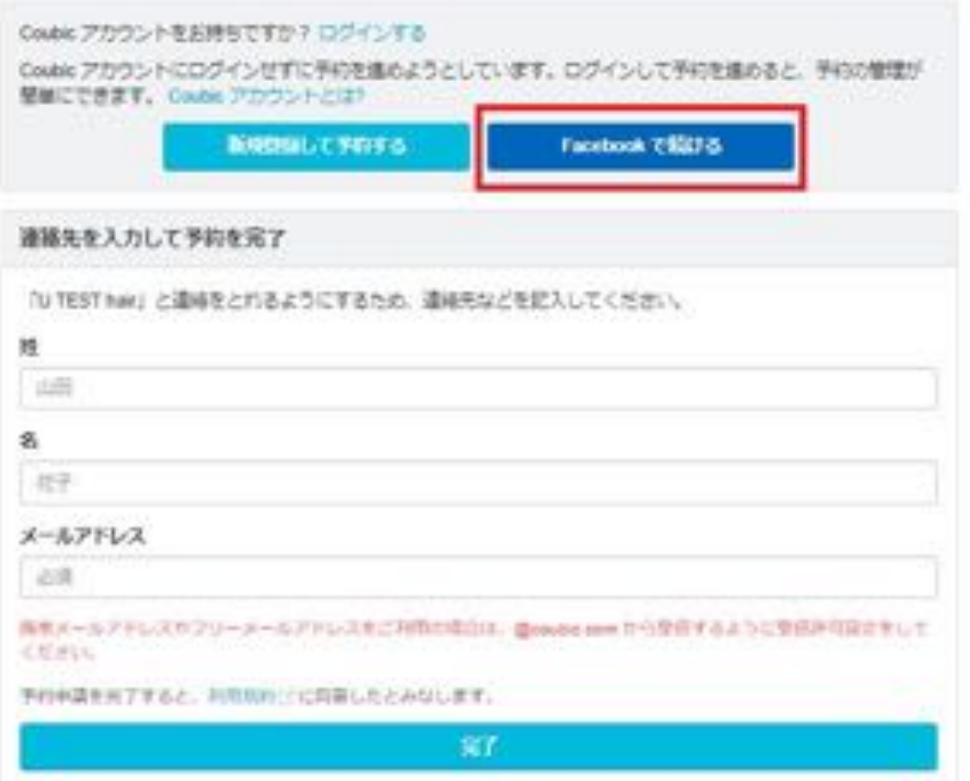

1-5 Facebook に登録のメールアドレス /電話番号・パスワードを入力してログイン

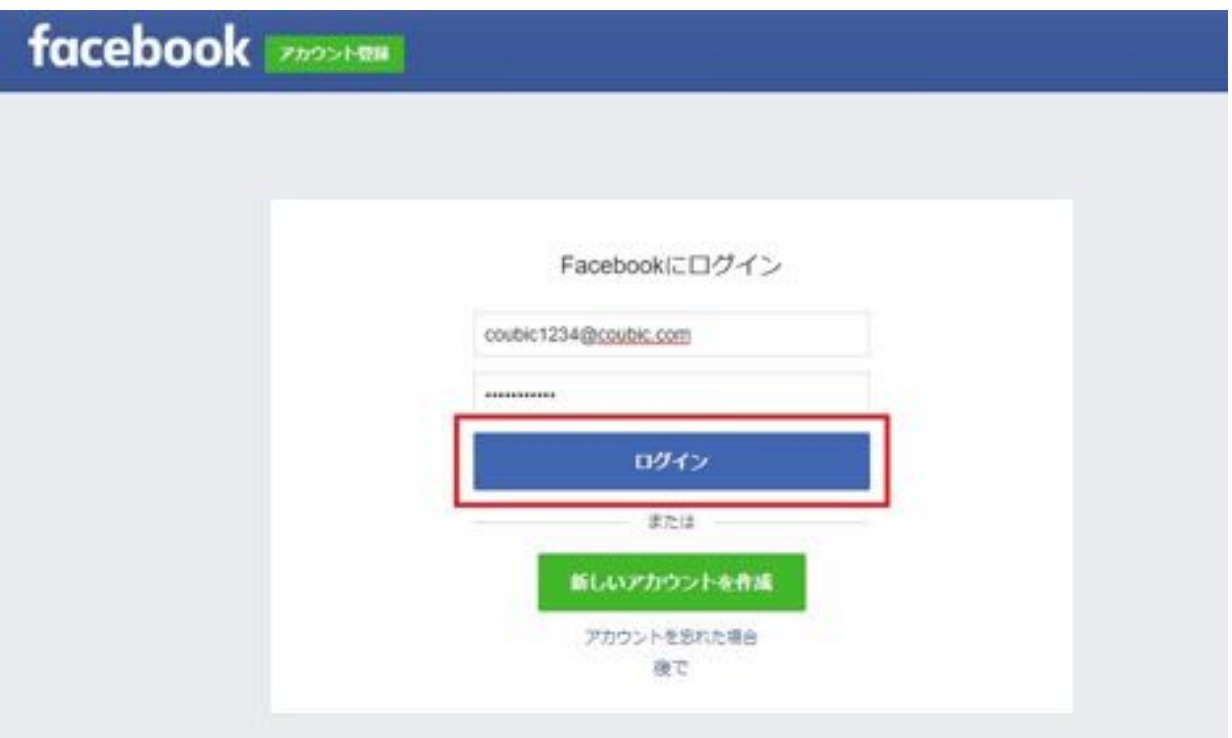

# 2.予約する

# 予約までの流れ(一例)

利用したい店舗のホームページやブログにある「予約する」ボタン・予約カレンダー・予 約バナーから、簡単にネット予約をすることができます。

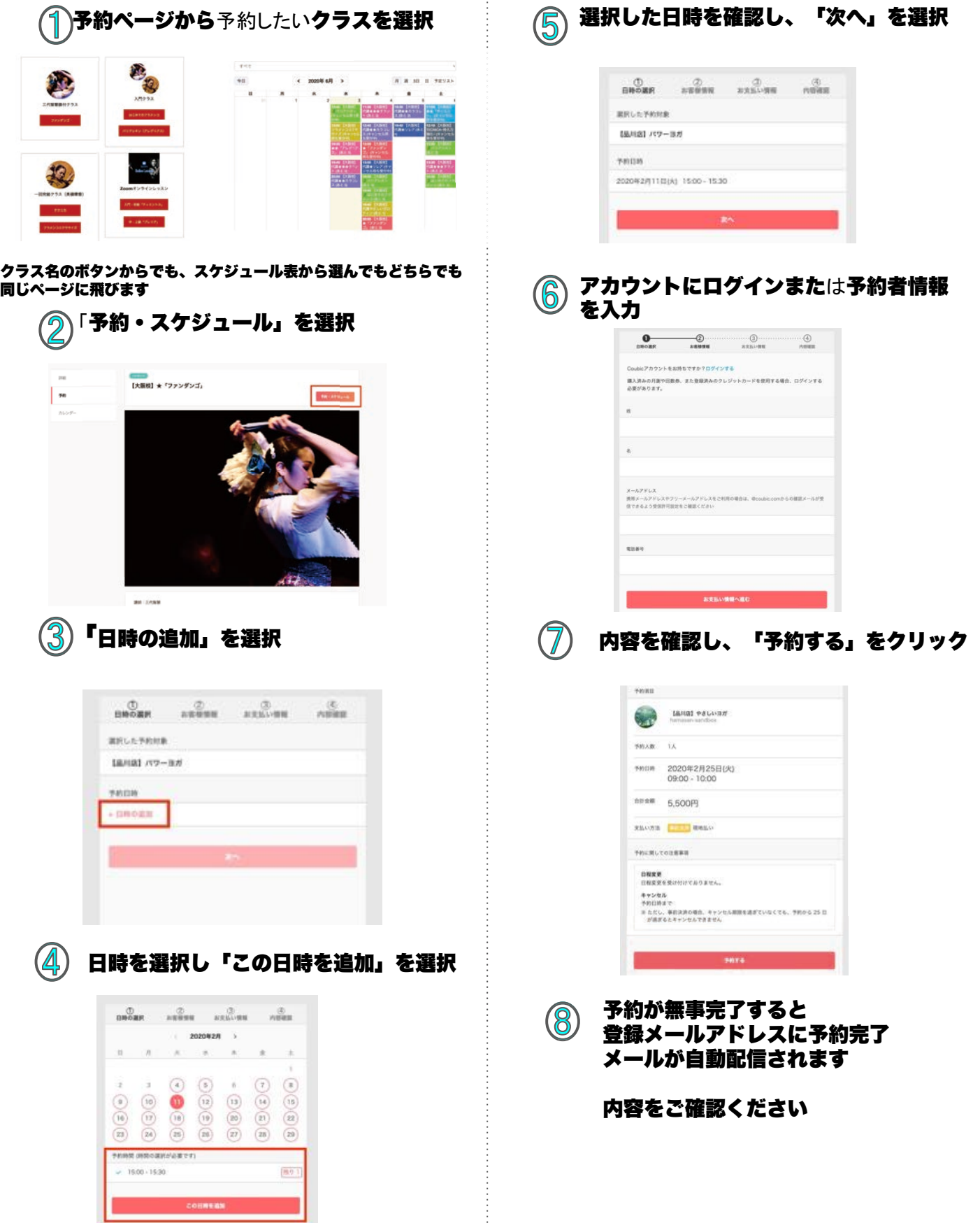

# サイトから日程変更する方法

2-1 アカウントにログインして「自分の予約」から日程変更したい予約を選択

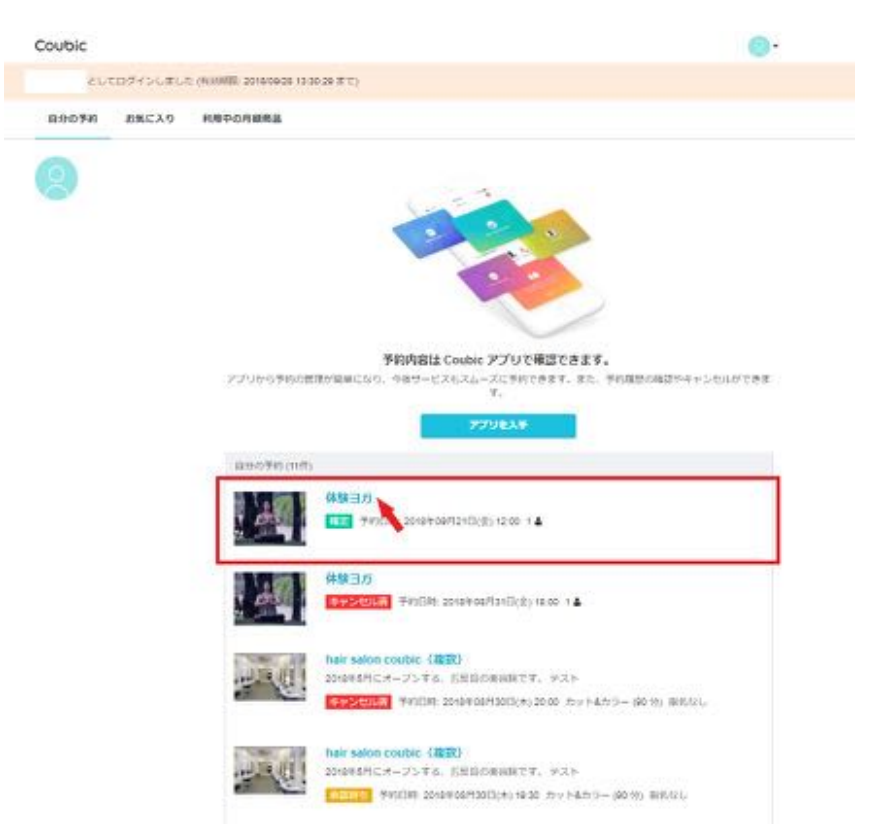

### 2-2 「日程を変更する」をクリック

Coubic

#### 予約内容の確認

以下の内容でご予約を添いております。予約日程や予約人数を変更するには、「日程を変更する」もしくは「日 軽、人数を変更する」を押してください、キャンセルする場合は、「キャンセルする」ボタンを押してくださ い、予約内容についてのお問い合わせは、逆列用業でご連絡ください。

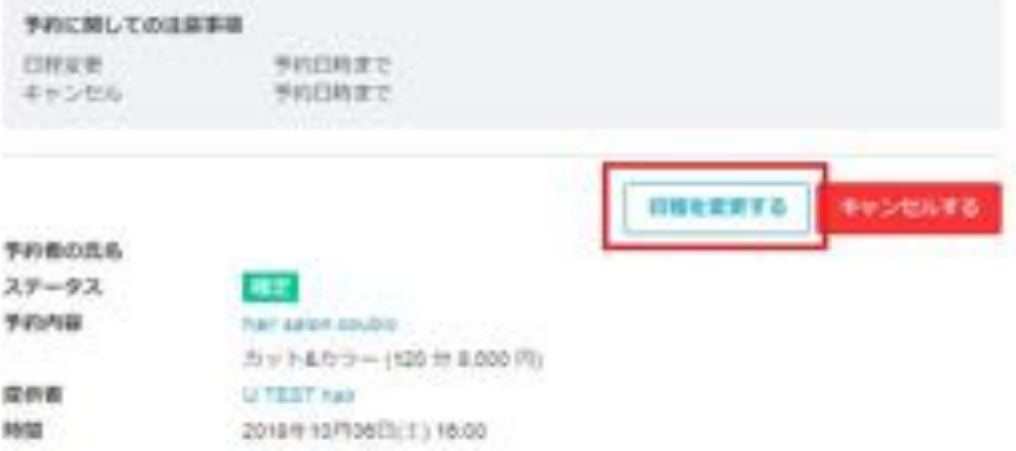

## 2-3 変更したい日時を選択し、「変更する」をクリック

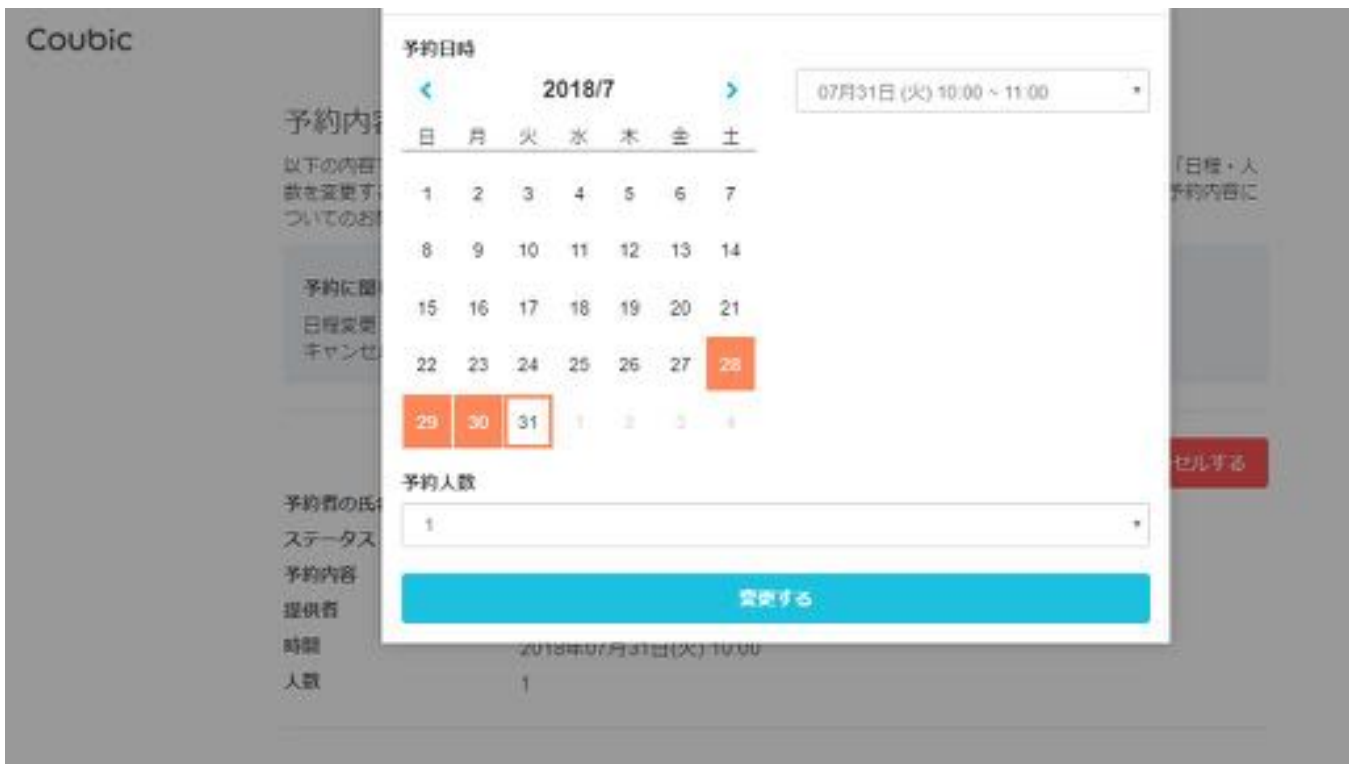

2-4 日程変更完了!

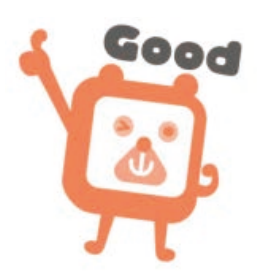

# 予約完了メールから日程変更する方法

2-1

【件名:◯◯様の予約が確定しました】メール内 キャンセル・変更はこちらからをクリック

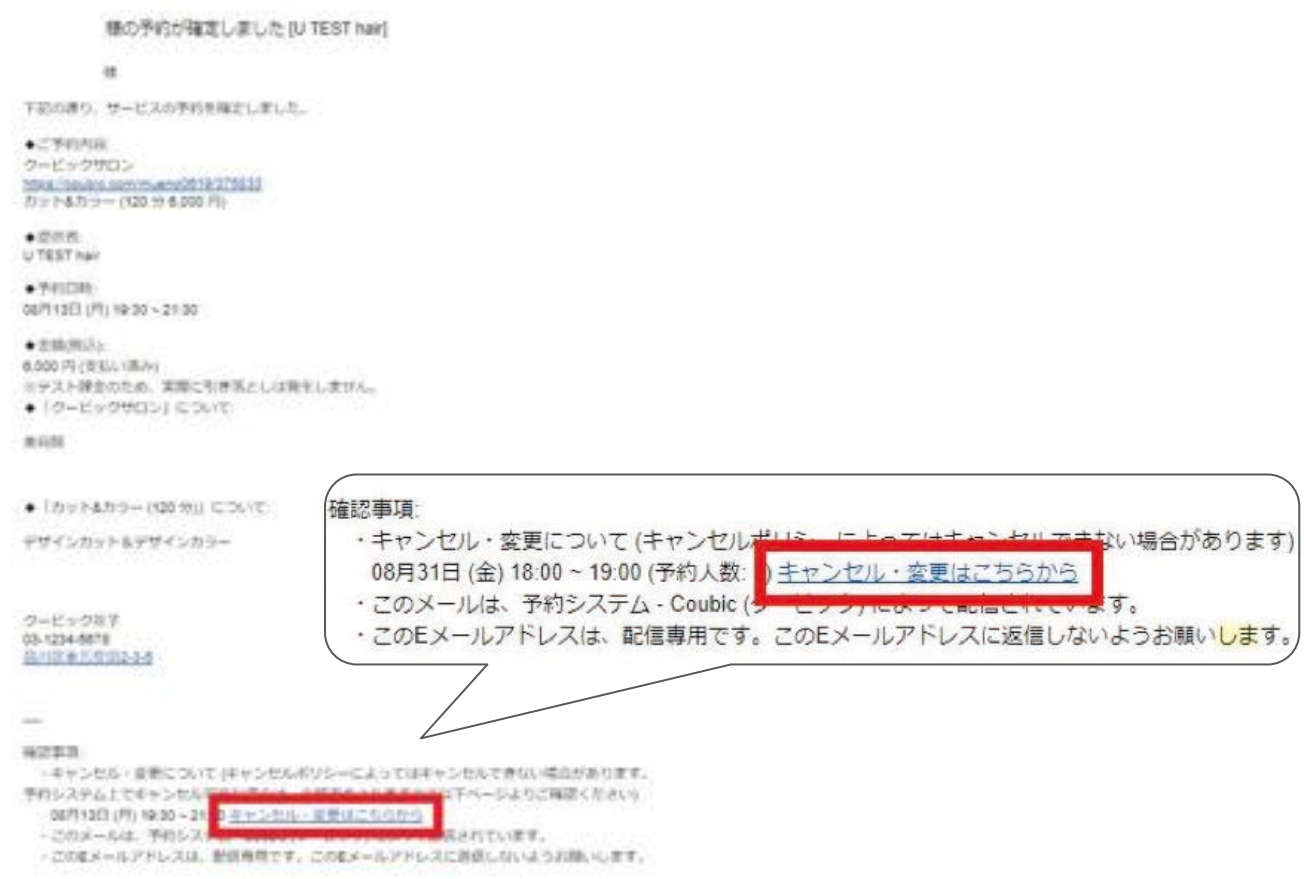

### 2-2 「日程・人数を変更する」をクリックする

#### Coubic

#### 予約内容の確認

以下の内容でご予約を済いております。予約目標や予約人数を変更するには、「目標を変更する」もしくは「目 軽·人類を変更する」を押してください。キャンセルする産会は、「キャンセルする」ホタンを押してくださ い、予約内容についてのお問い合わせは、原作者までご連絡ください。

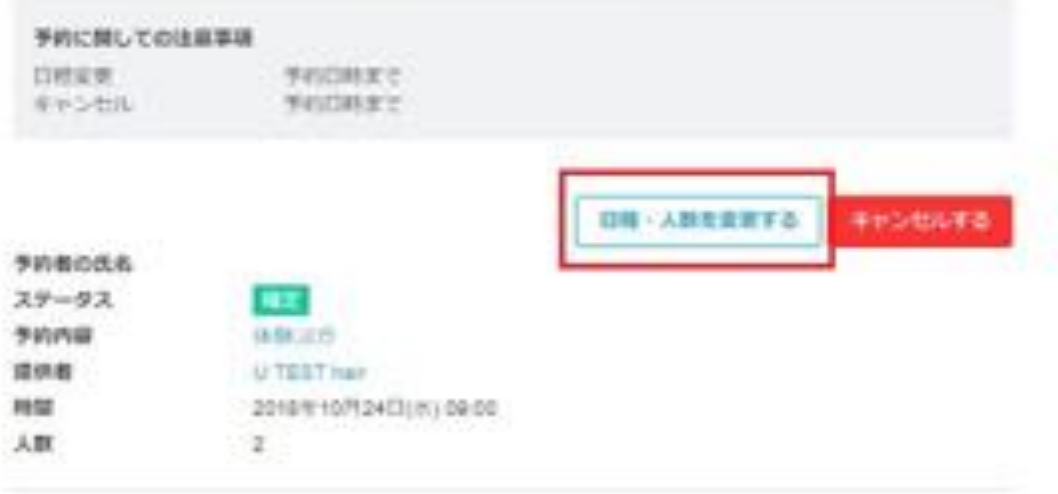

レビュー 予約時間終了後、レビューが開けるようになります。

## 2-3 予約日時を選択し、「変更する」をクリック

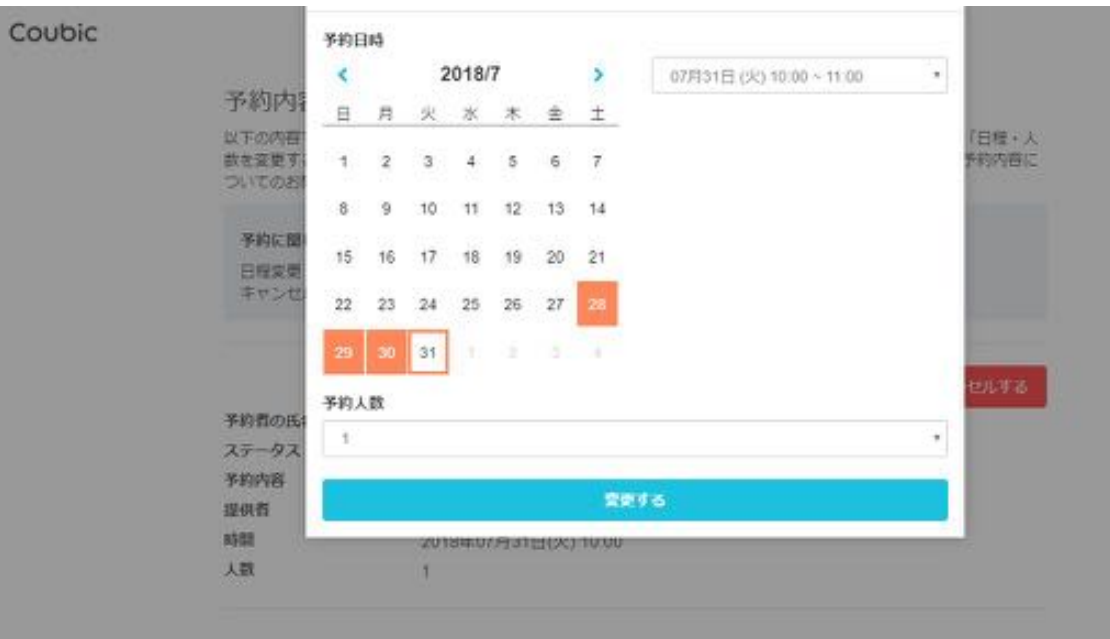

## 2-4 日程変更完了!

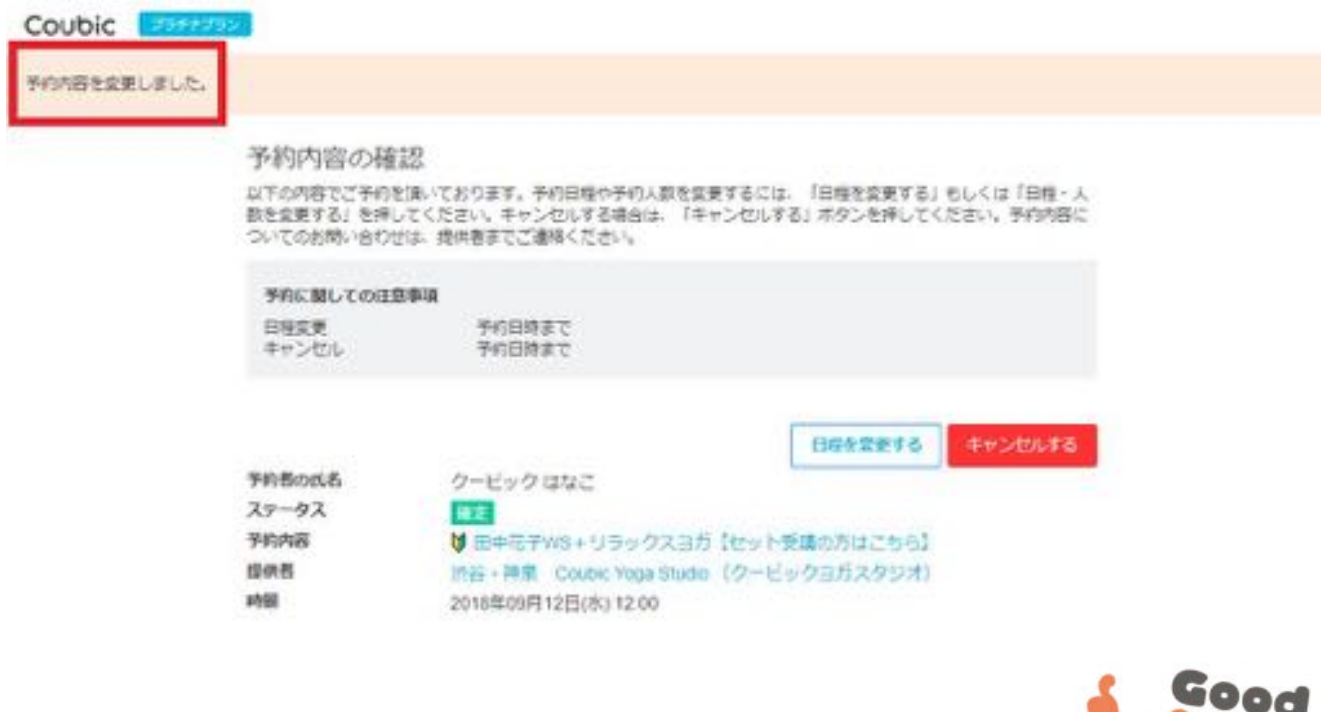

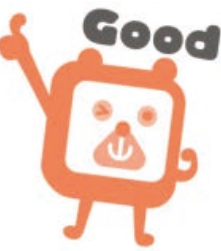

# サイトからキャンセルする方法

2-1 アカウントにログインして「自分の予約」からキャンセルしたい予約を選択

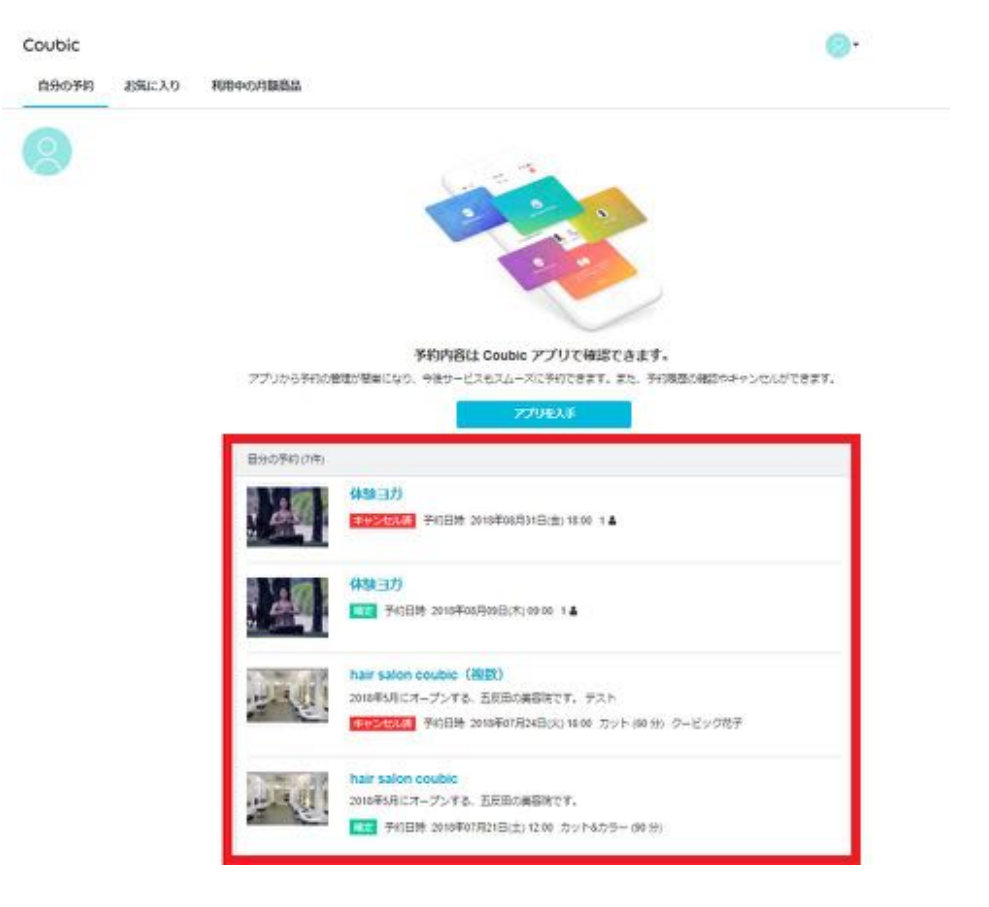

### 2-2

内容を確認し、「キャンセルする」>本当にキャンセルしますか?で「 OK」をクリック

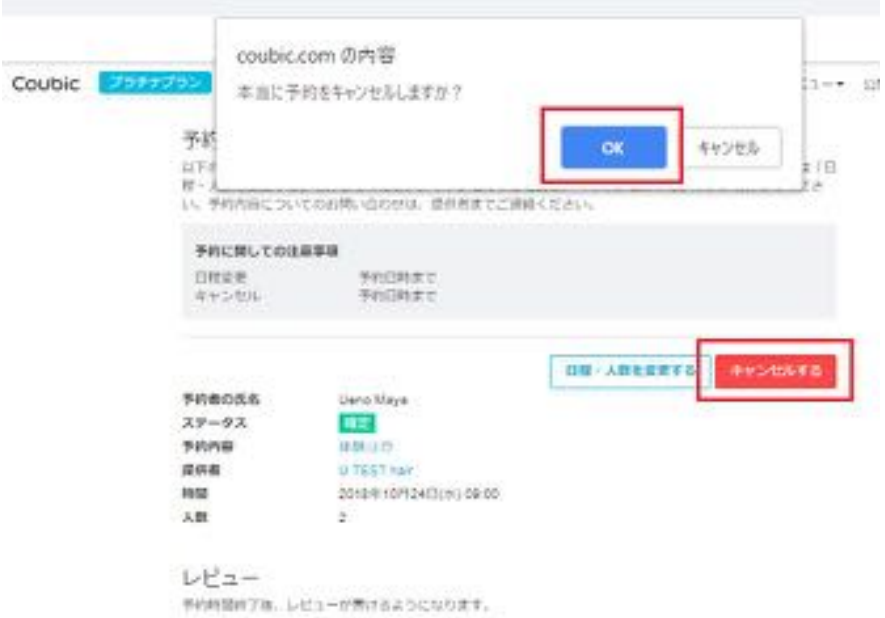

## 2-3 予約のキャンセル完了!

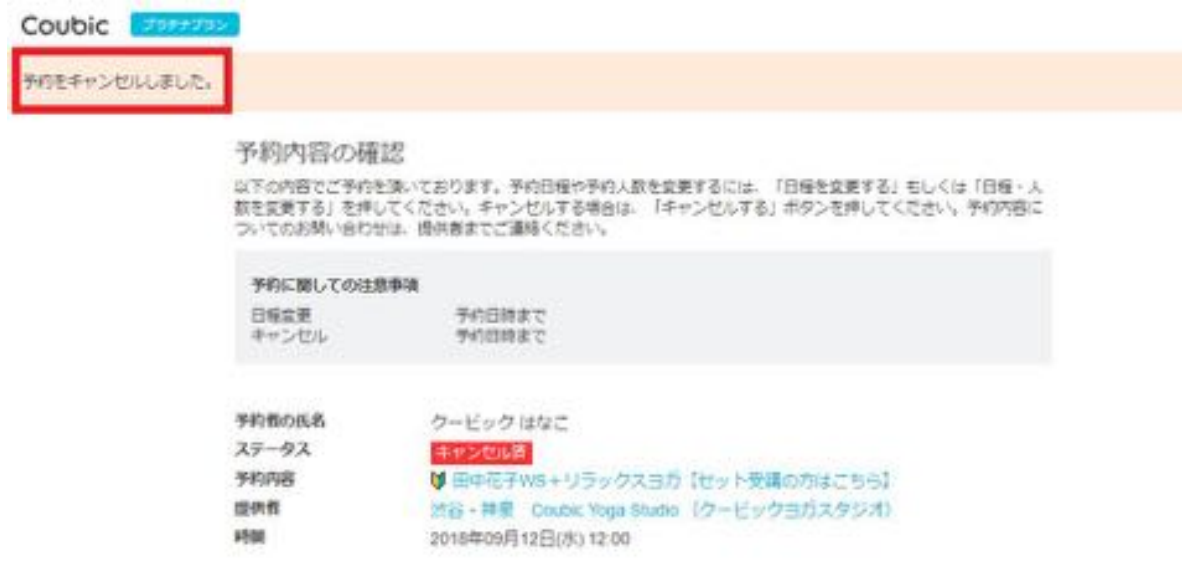

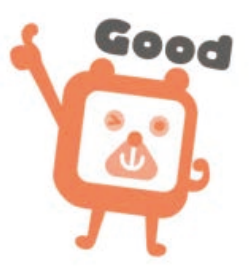

# 予約完了メールからキャンセルする方法

2-1

【件名:◯◯様の予約が確定しました】メール内 キャンセル・変更はこちらからをクリック

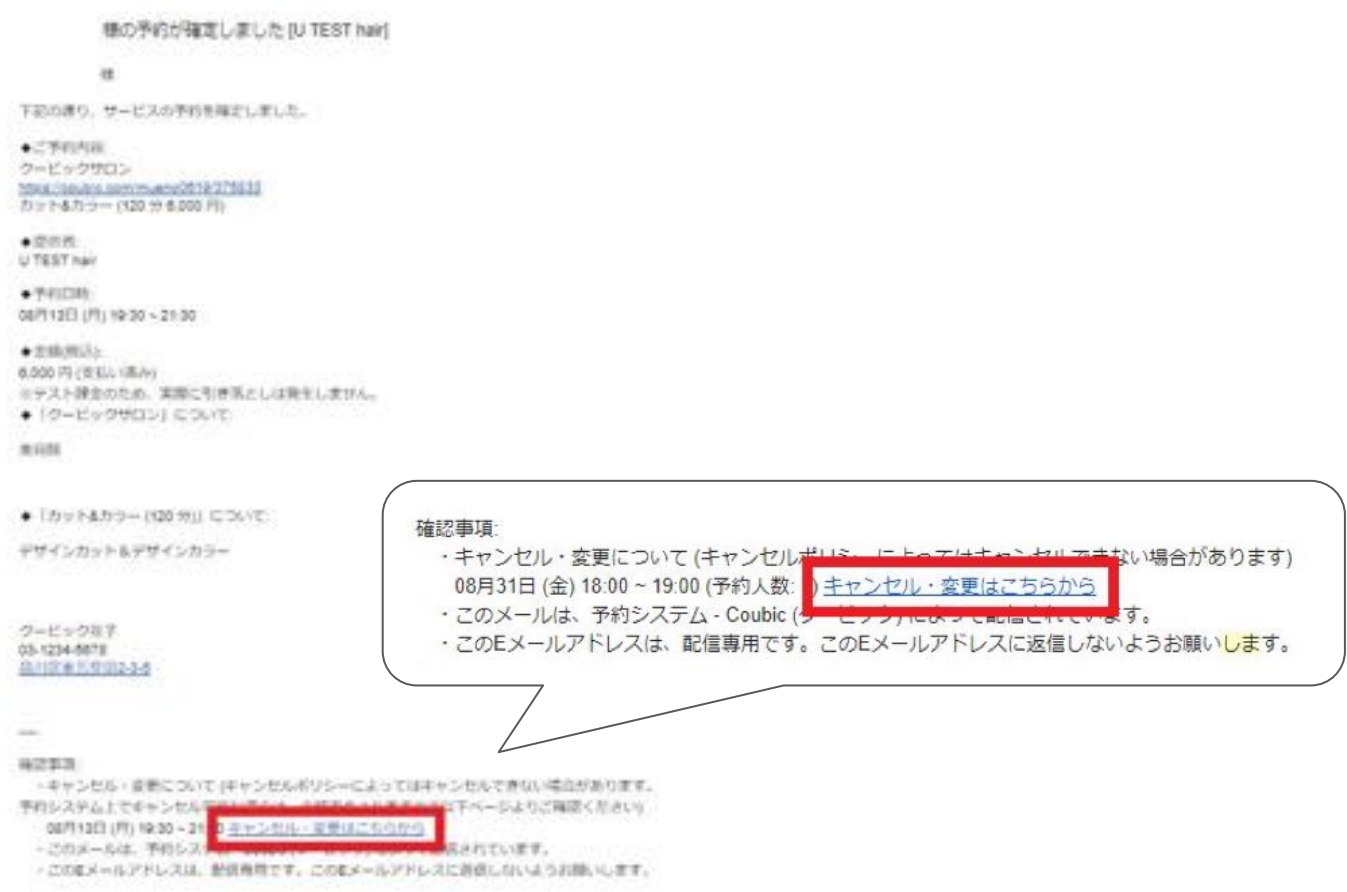

### 2-2

### 内容を確認し、「キャンセルする」>本当にキャンセルしますか?「 OK」をクリック

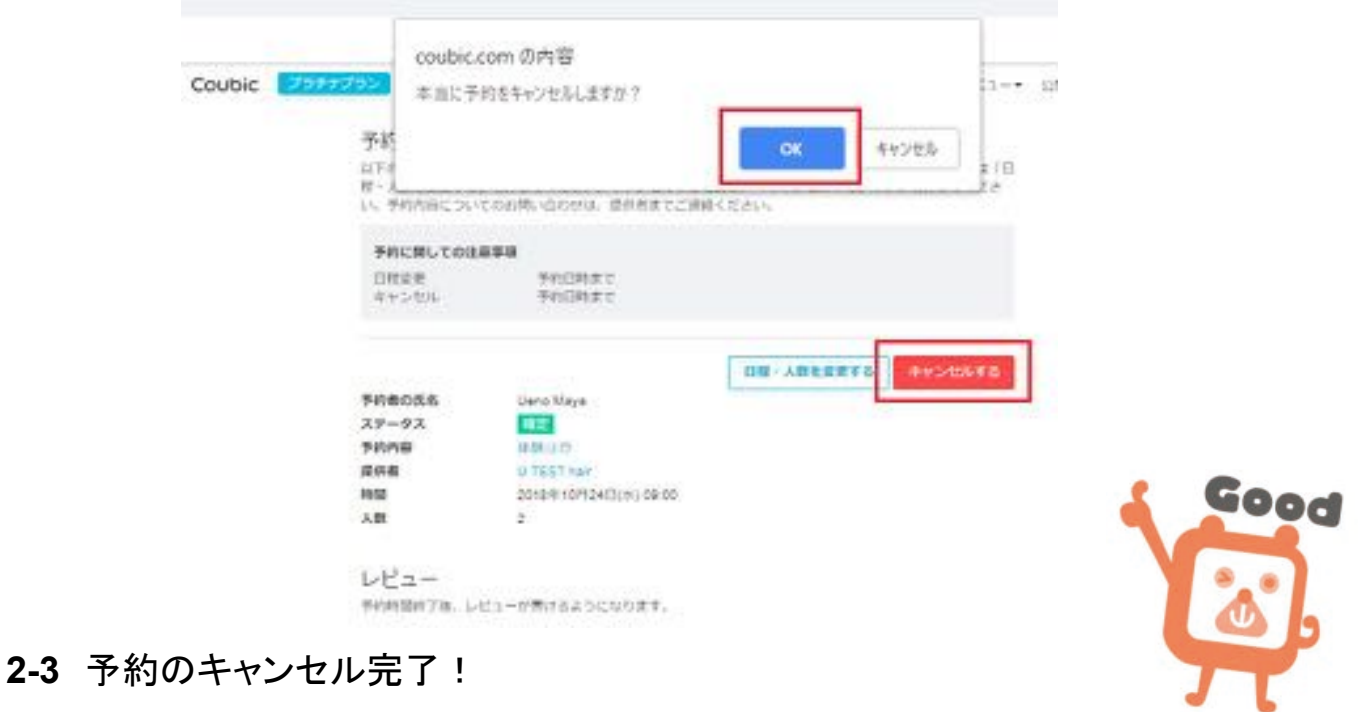

## 予約履歴の確認方法

クービックに会員登録をしている場合は、マイページにある「 自分の予約」より、クー ビック上における、自分䛾予約履歴を閲覧することができます。

また、予約完了時にも「予約通知メール」が自動配信されておりますので、メール本 文からもご確認いただくことができます。

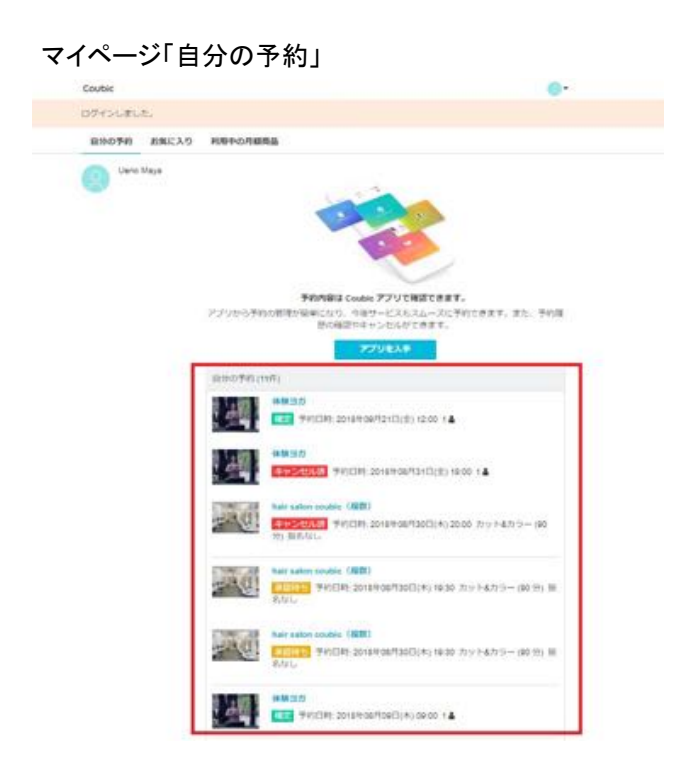

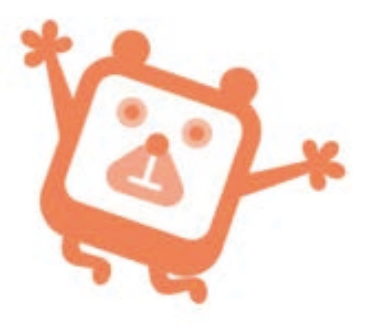

なお、以下の条件を満たす場合に「自分の予約」に反映されます。

・会員登録を行ったアカウントにログインした状態で、 1回以上ネットから予約を行う

・会員登録を行ったアカウントにログインした状態で、 E-mail 認証を行う

・会員登録を行ったアカウントにログインした状態で、予約を行う

### ※予約履歴に自分の予約がない場合

クービックの会員登録を行ったアカウントにログインした状態でのご予約でない場合 は、マイページの「自分の予約」に記載されません。ご予約の際は、アカウントにログ インしてご予約をすると、自分䛾予約に反映されます。

予約履歴に記載がないご予約の確認、日程変更、キャンセルは、予約確定時に送ら れていますメールよりお願いします。

## キャンセル待ちについて

満席になった日程のご予約を、キャンセル待ちすることができます。 (キャンセル待ちができないご予約もあります。) 空きが出た場合、メールで通知されます。メール内リンク先より、ご自身で予約申し込 みをする必要があります。

## キャンセル待ち通知設定方法

2-1 日時の右側に表示されている「キャンセル通知設定」をクリック

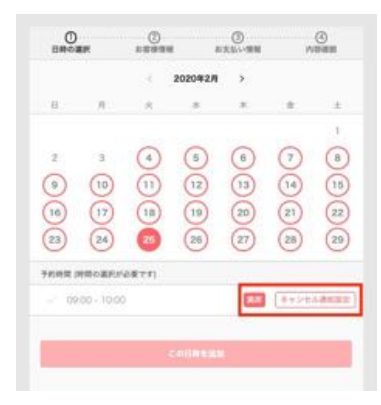

2-2 内容を確認し、姓・名・メールアドレスを入力し「設定する」をクリック

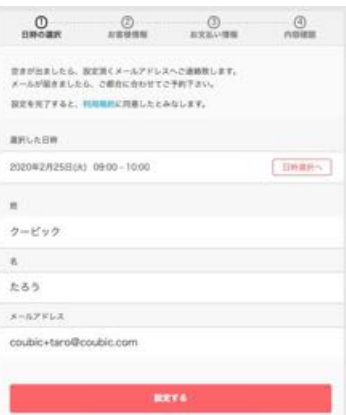

2-3 キャンセル待ち通知設定済みの日程は、「通知設定済み」と表示されます

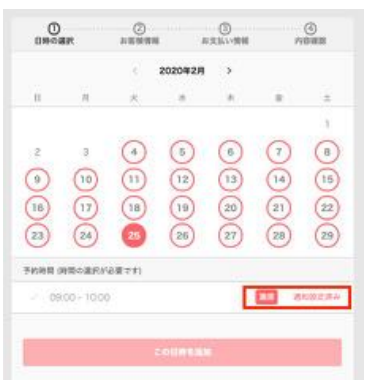